# MS EXCEL 2016 FÜR MAC DATENANALYSE UND DATENVISUALISIERUNG

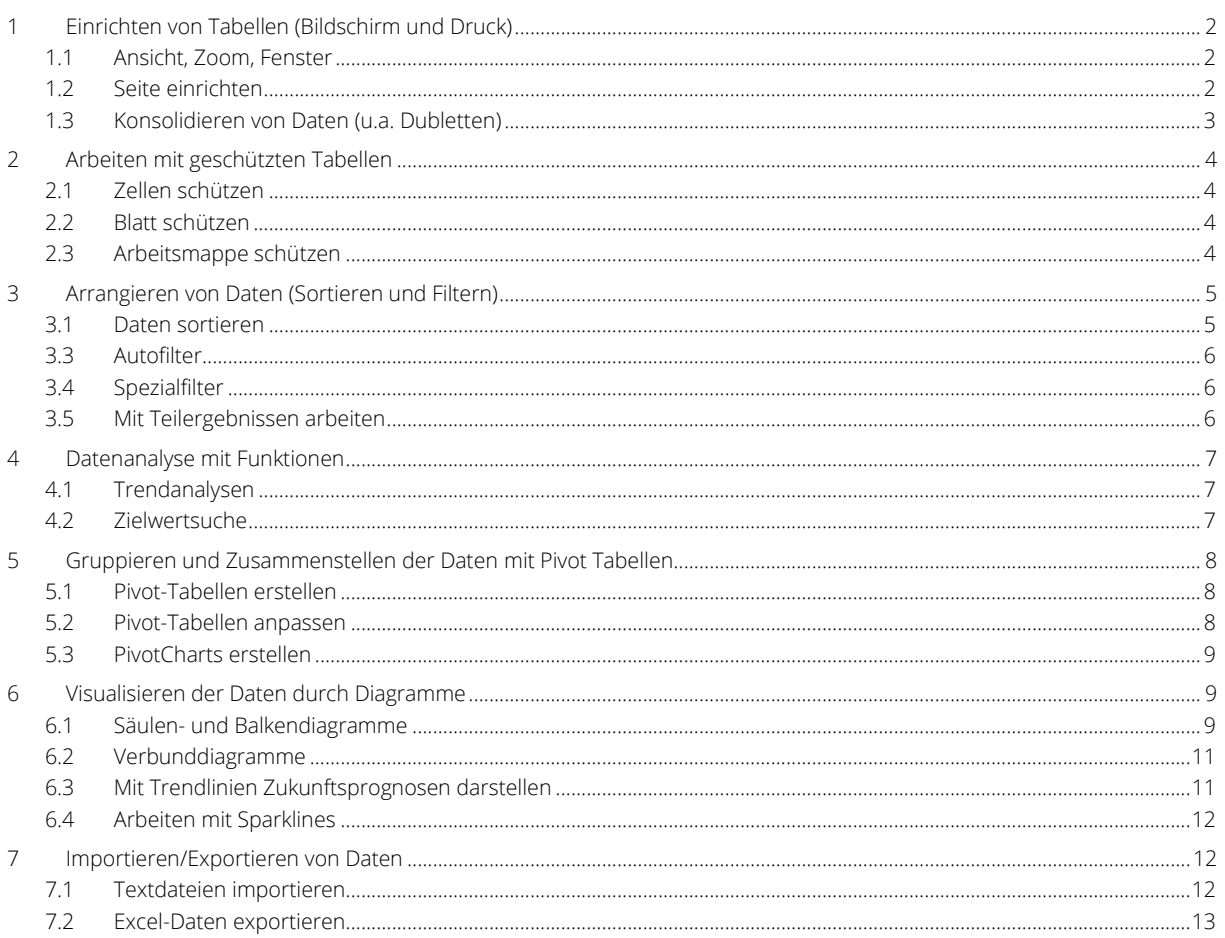

# <span id="page-1-0"></span>1 Einrichten von Tabellen (Bildschirm und Druck)

### <span id="page-1-1"></span>1.1 Ansicht, Zoom, Fenster

Ansicht > Zoom > …

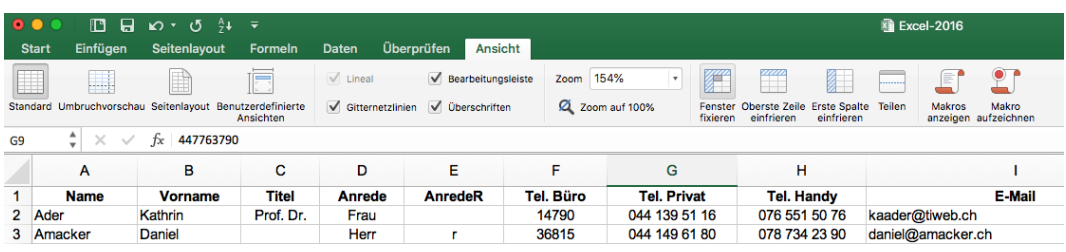

Statuszeile …

■ ■ ■ ■ - ● ● + 154%

Spalten markieren > Ansicht > Zoom… > An Markierung anpassen

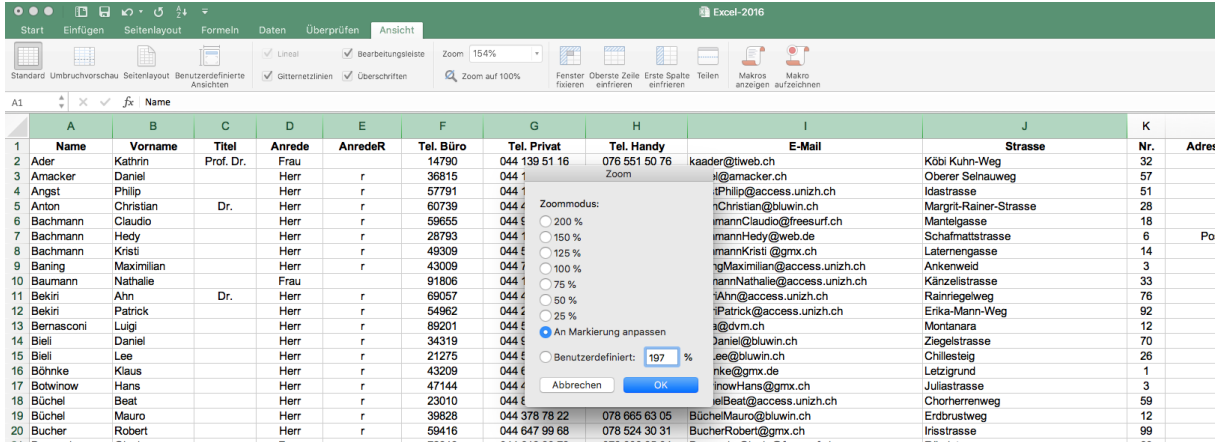

### <span id="page-1-2"></span>1.2 Seite einrichten

#### 1.2.1 Alle Spalten auf eine Seite drucken

Seitenlayout > An Format anpassen > Breite | Höhe

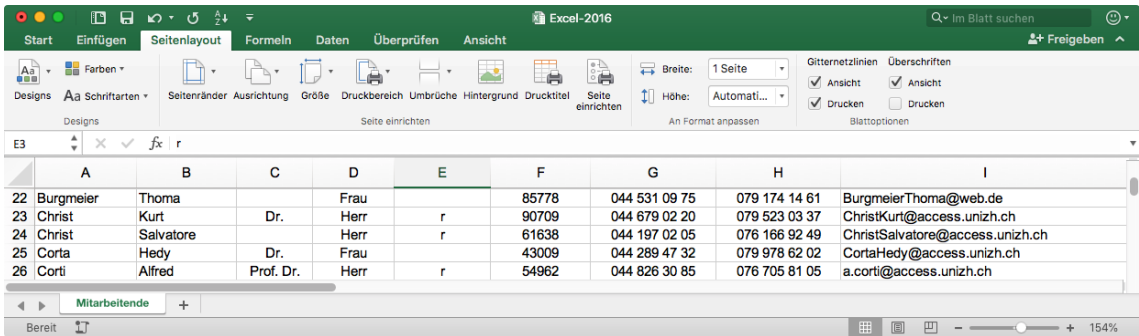

oder über den Druck Dialog > An Seite anpassen …

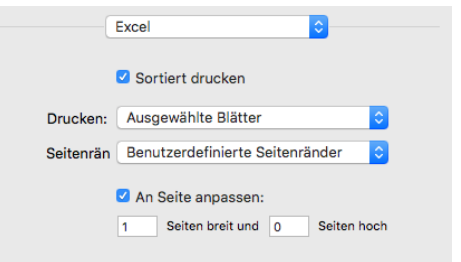

#### 1.2.2 Papierformat, Seitenränder, Gitternetzlinien

Seitenlayout > Seite einrichten > Papierformat | Seitenränder | Kopfzeile/Fusszeile | Blatt

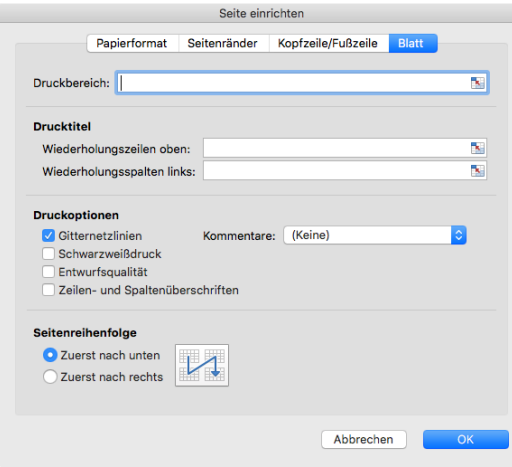

### <span id="page-2-0"></span>1.3 Konsolidieren von Daten (u.a. Dubletten)

#### 1.3.1 Spalten verschieben

Spalte markieren > mit «Shift»+Spalte ziehen

#### 1.3.2 Spalten ausblenden

rechts-Klick auf Spaltenkopf > Ausblenden

#### 1.3.3 Duplikate entfernen

Daten > Datentools > Duplikate entfernen

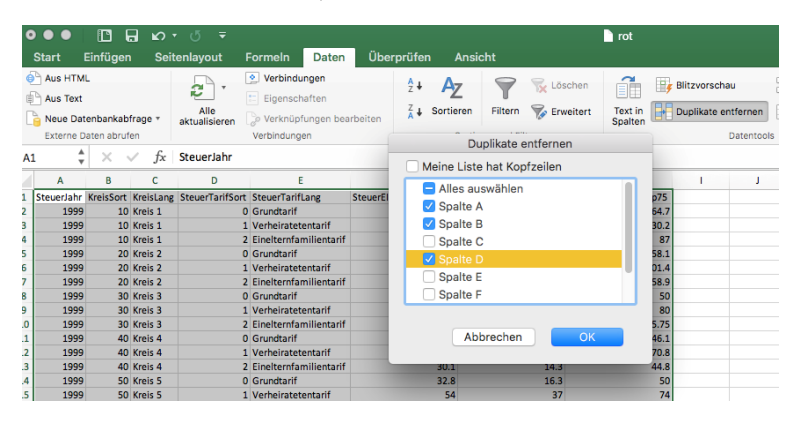

# <span id="page-3-0"></span>2 Arbeiten mit geschützten Tabellen

### <span id="page-3-1"></span>2.1 Zellen schützen

Zellen formatieren > Schutz > Gesperrt

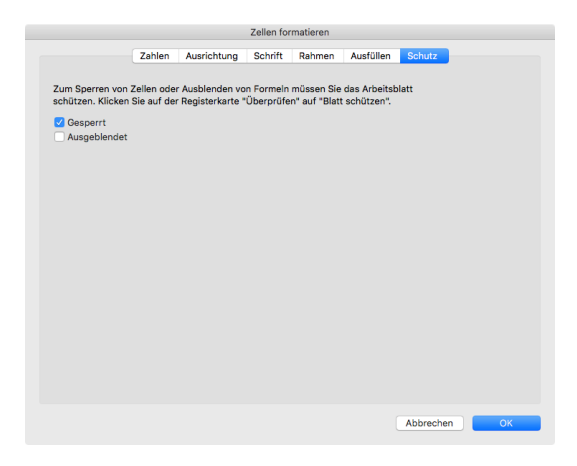

### <span id="page-3-2"></span>2.2 Blatt schützen

Überprüfen > Änderungen > Blatt schützen

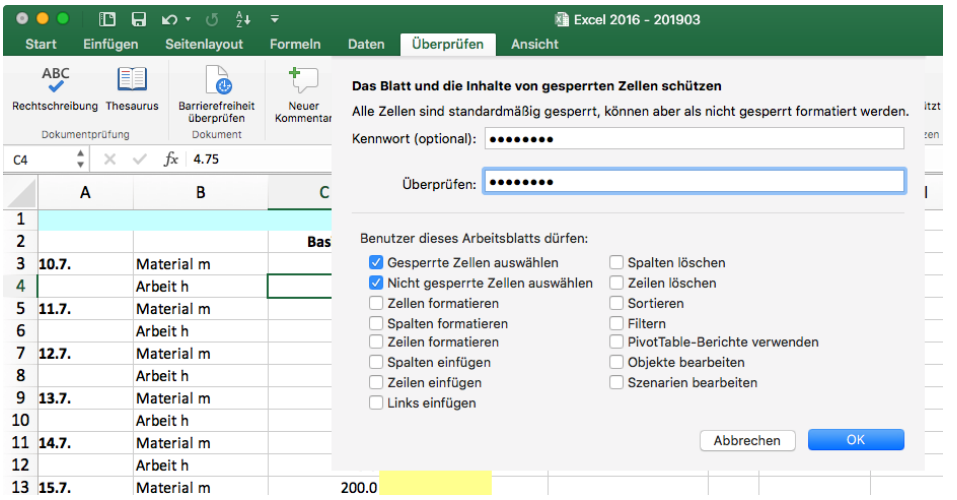

### <span id="page-3-3"></span>2.3 Arbeitsmappe schützen

Überprüfen > Änderungen > Arbeitsmappe schützen

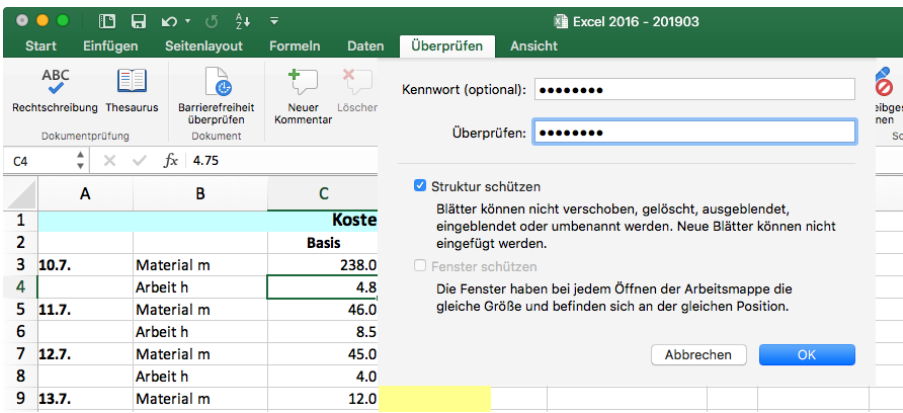

# <span id="page-4-0"></span>3 Arrangieren von Daten (Sortieren und Filtern)

### <span id="page-4-1"></span>3.1 Daten sortieren

Daten > Sortieren und Filtern > Sortieren

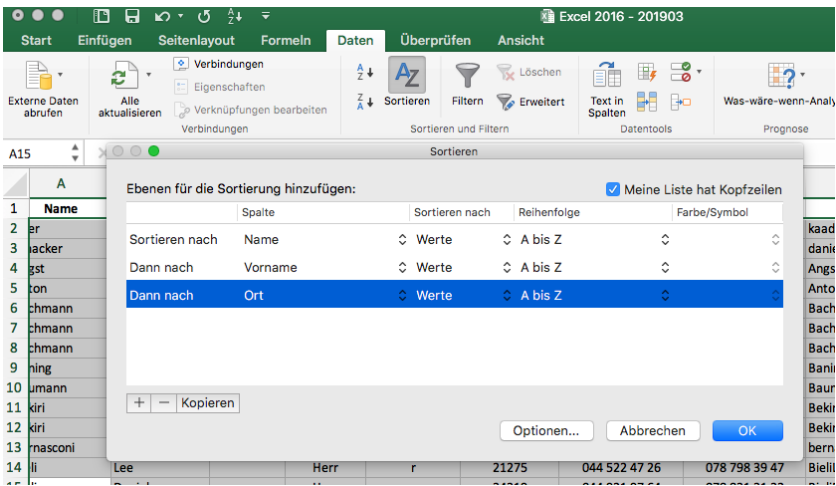

#### 3.1.1 Benutzerdefinierte Liste

Excel > Einstellungen > Benutzerdefinierte Listen > Listeneinträge > …eingeben… > Hinzufügen

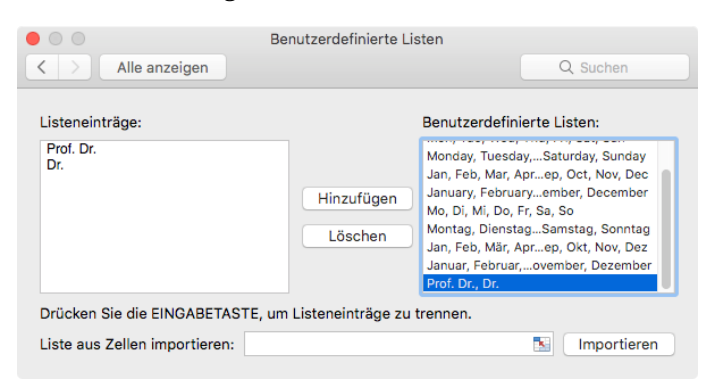

Sortieren nach… > Reihenfolge > Benutzerdefinierte Liste…

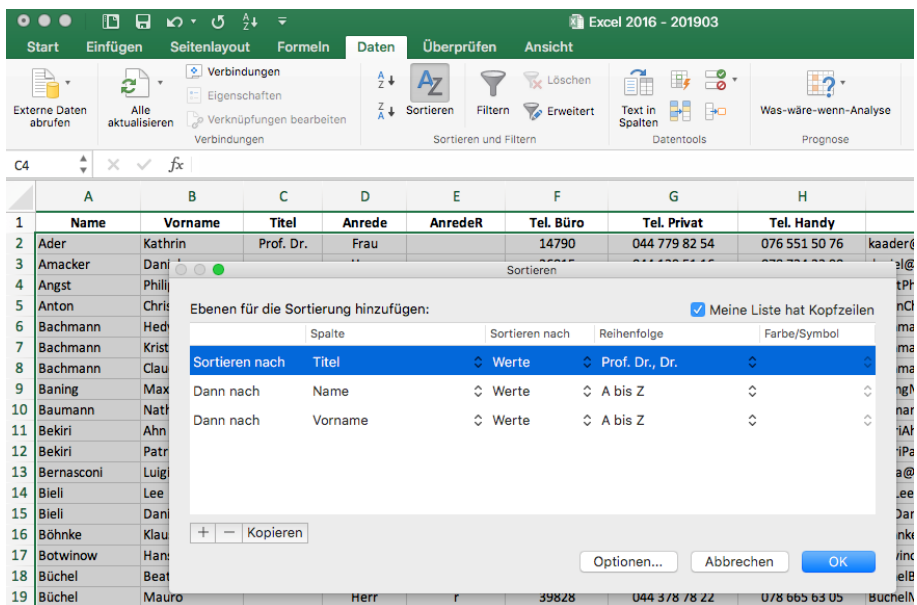

### <span id="page-5-0"></span>3.3 Autofilter

Daten > Sortieren und Filtern > Filtern

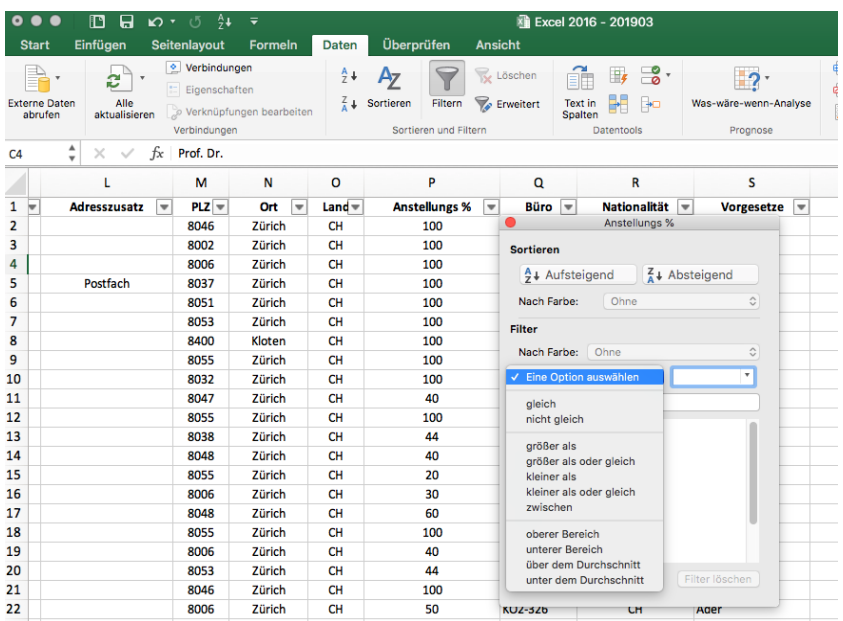

### <span id="page-5-1"></span>3.4 Spezialfilter

Daten > Sortieren und Filtern > Erweitert

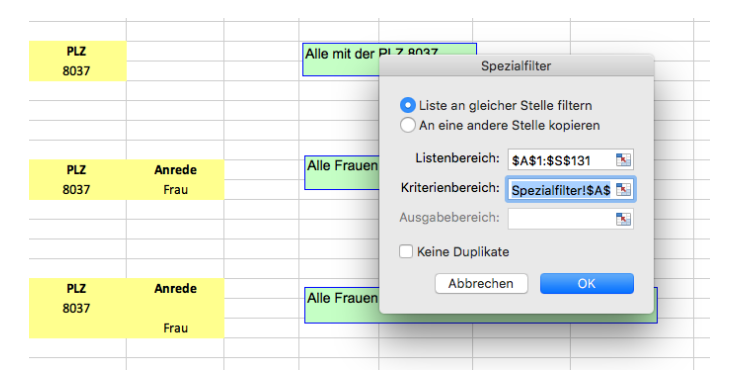

### <span id="page-5-2"></span>3.5 Mit Teilergebnissen arbeiten

Daten > Gliederung > Teilergebnis > Gruppieren nach > Anzahl | Summe | Mittelwert …

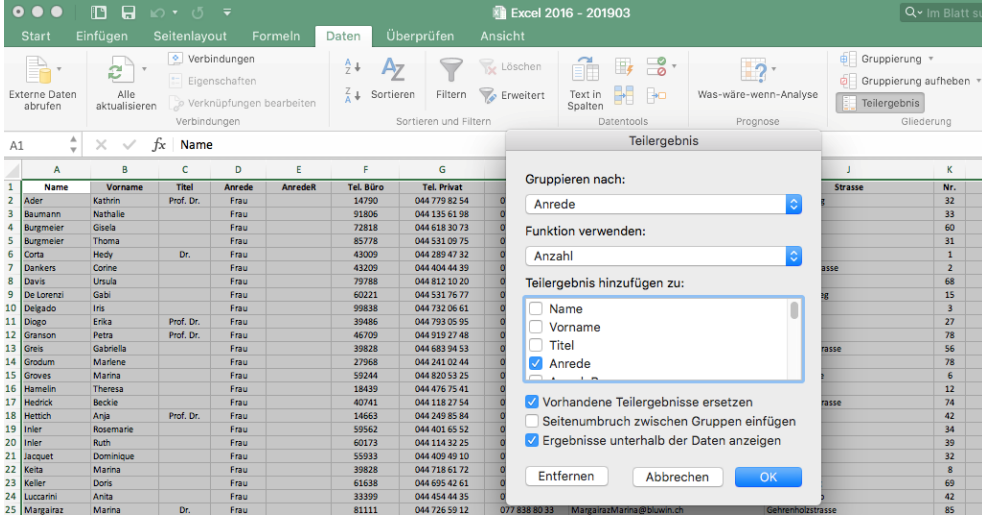

# <span id="page-6-0"></span>4 Datenanalyse mit Funktionen

# <span id="page-6-1"></span>4.1 Trendanalysen

Zellen markieren > mit rechter Maustaste nach unten ziehen > Linearer Trend | Exponentieller Trend

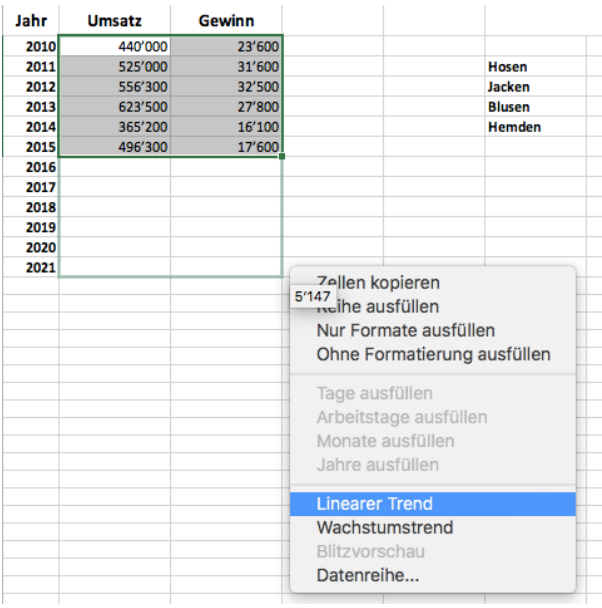

### <span id="page-6-2"></span>4.2 Zielwertsuche

Daten > Was-wäre-wenn-Analyse > Zielwertsuche

|                                                                                                    | <b>Datei</b>                                                                               | Start                       | Einfügen | Seitenlayout     |                             | Formeln                  | Daten                                                                  | Überprüfen   | Ansicht                                                                   | $Q$ Was möchten Sie tun? |                                                                |   |                                           |  |                  |                              |  |  |
|----------------------------------------------------------------------------------------------------|--------------------------------------------------------------------------------------------|-----------------------------|----------|------------------|-----------------------------|--------------------------|------------------------------------------------------------------------|--------------|---------------------------------------------------------------------------|--------------------------|----------------------------------------------------------------|---|-------------------------------------------|--|------------------|------------------------------|--|--|
| Abfragen anzeigen<br>倡<br>B<br>Aus Tabelle<br><b>Externe Daten</b><br>Neue<br>Abfrage - Lo Zuletzt verwendete Quellen<br>abrufen - |                                                                                            |                             |          |                  | La<br>Alle<br>aktualisieren |                          | Verbindungen<br>$\boxed{:=}$ Eigenschaften<br>Verknüpfungen bearbeiten |              | $\left  \frac{Z}{A} \right  \frac{A}{Z}$<br>₹↓<br>$\frac{7}{4}$ Sortieren | Filtern                  | is Löschen<br><b>Icy Erneut anwenden</b><br><b>T</b> Erweitert |   | $H -$<br>데<br>Spalten $\cong$ - $\bullet$ |  | ă.<br>Analyse *  | Was-wäre-wenn- Prognoseblatt |  |  |
| Abrufen und transformieren                                                                                                    |                                                                                            |                             |          |                  |                             |                          |                                                                        | Verbindungen |                                                                           | Sortieren und Filtern    |                                                                |   | Datentools                                |  | Szenario-Manager |                              |  |  |
|                                                                                                    | fx<br>÷<br><b>B10</b><br>$\times$<br>$\overline{\phantom{a}}$<br>$=$ B8-B9<br>$\checkmark$ |                             |          |                  |                             |                          |                                                                        |              |                                                                           |                          |                                                                |   |                                           |  | Zielwertsuche    |                              |  |  |
|                                                                                                    |                                                                                            |                             |          |                  |                             |                          |                                                                        |              |                                                                           |                          |                                                                |   | Datentabelle                              |  |                  |                              |  |  |
|                                                                                                    |                                                                                            | Δ                           |          |                  |                             | c<br>B                   |                                                                        | D            | Ε<br>G<br>F                                                               |                          |                                                                | н |                                           |  |                  | N                            |  |  |
| Optimale Menge bei vorgegebenem Gewinn                                                                                             |                                                                                            |                             |          |                  |                             |                          |                                                                        |              |                                                                           |                          |                                                                |   |                                           |  |                  |                              |  |  |
| $\overline{2}$                                                                                                    |                                                                                            |                             |          |                  |                             |                          |                                                                        |              |                                                                           |                          |                                                                |   |                                           |  |                  |                              |  |  |
| $\overline{3}$                                                                                                    | Verkaufspreis der Seife pro Stück                                                          |                             |          | 2.00 EUR/Stück   |                             |                          |                                                                        |              |                                                                           |                          |                                                                |   |                                           |  |                  |                              |  |  |
| 4                                                                                                    | Kosten pro Stück                                                                           |                             |          | 1.45 EUR/Stück   |                             |                          |                                                                        |              |                                                                           |                          |                                                                |   |                                           |  |                  |                              |  |  |
|                                                                                                    | 5 = Deckungsbeitrag pro Stück                                                              |                             |          | 0.55 EUR/Stück   |                             |                          |                                                                        |              |                                                                           |                          |                                                                |   |                                           |  |                  |                              |  |  |
| 6                                                                                                    | Menge                                                                                      |                             |          | 1'000 Stück      |                             |                          |                                                                        |              |                                                                           |                          |                                                                |   |                                           |  |                  |                              |  |  |
|                                                                                                    |                                                                                            | * Deckungsbeitrag pro Stück |          |                  |                             | 0.55 EUR/Stück           |                                                                        |              |                                                                           |                          |                                                                |   |                                           |  |                  |                              |  |  |
| 8                                                                                                    | $=$ Deckungsbeitrag Gesamt                                                                 |                             |          | 550.00 EUR       |                             | ←                        | $= B6*BT$                                                              |              |                                                                           |                          |                                                                |   |                                           |  |                  |                              |  |  |
| 9                                                                                                    | - Fixkosten                                                                                |                             |          | 500,00 EUR       |                             |                          |                                                                        |              |                                                                           |                          |                                                                |   |                                           |  |                  |                              |  |  |
|                                                                                                    | $10 = 6$ ewinn                                                                             |                             |          | <b>50.00 EUR</b> |                             | $\overline{\phantom{0}}$ | $=$ B8-B9                                                              |              |                                                                           |                          |                                                                |   |                                           |  |                  |                              |  |  |
| $\sim$                                                                                                    |                                                                                            |                             |          |                  |                             |                          |                                                                        |              |                                                                           |                          |                                                                |   |                                           |  |                  |                              |  |  |

Zielzelle / Zielwert / Veränderbare Zelle

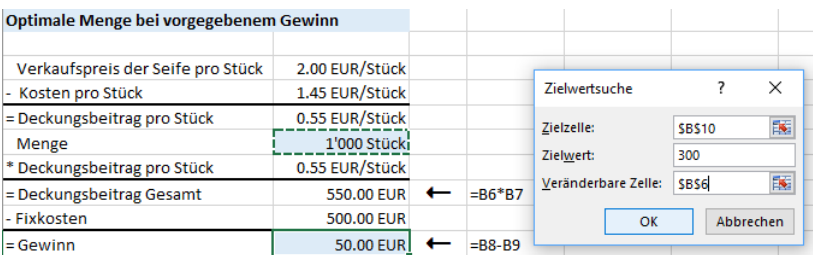

# <span id="page-7-0"></span>5 Gruppieren und Zusammenstellen der Daten mit Pivot Tabellen

### <span id="page-7-1"></span>5.1 Pivot-Tabellen erstellen

Einfügen > Pivot Tabelle

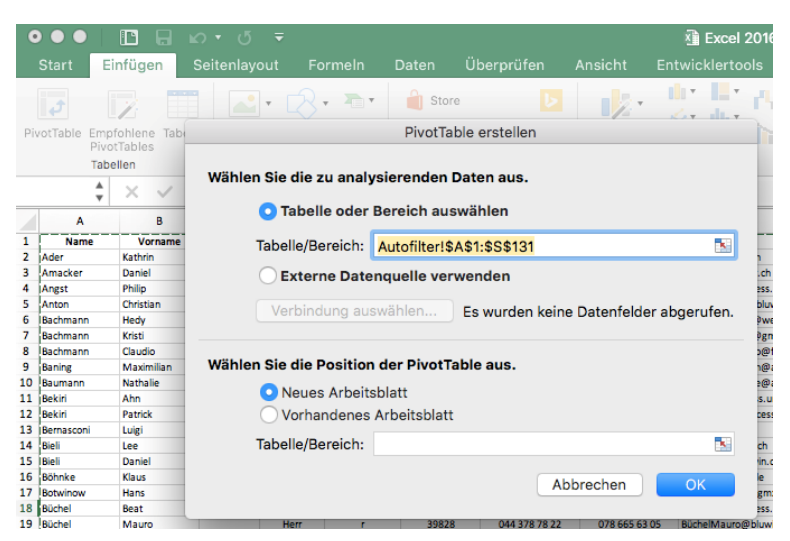

Felder mit Drag&Drop in die gewünschten Spalten | Zeilen ziehen

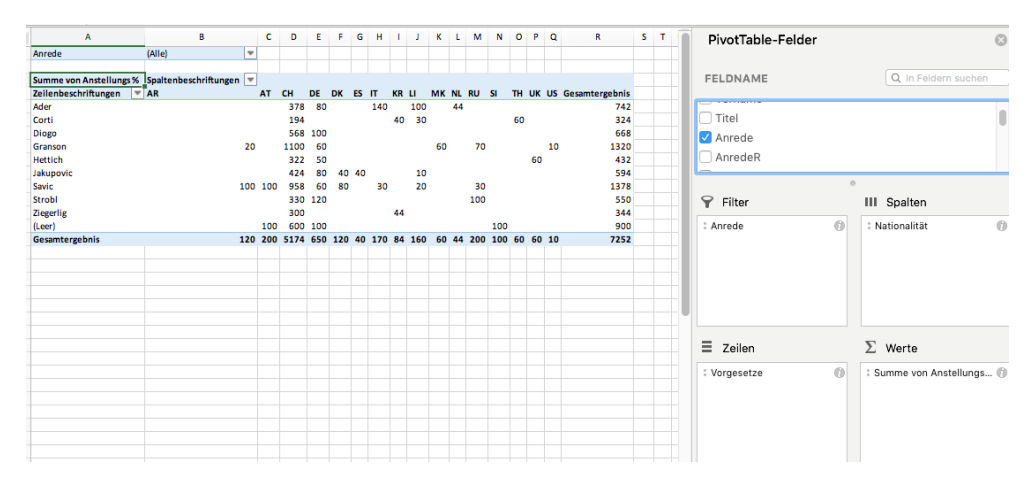

#### <span id="page-7-2"></span>5.2 Pivot-Tabellen anpassen

Rechts Klick auf das gewünschte Feld > Wertfeldeinstellungen

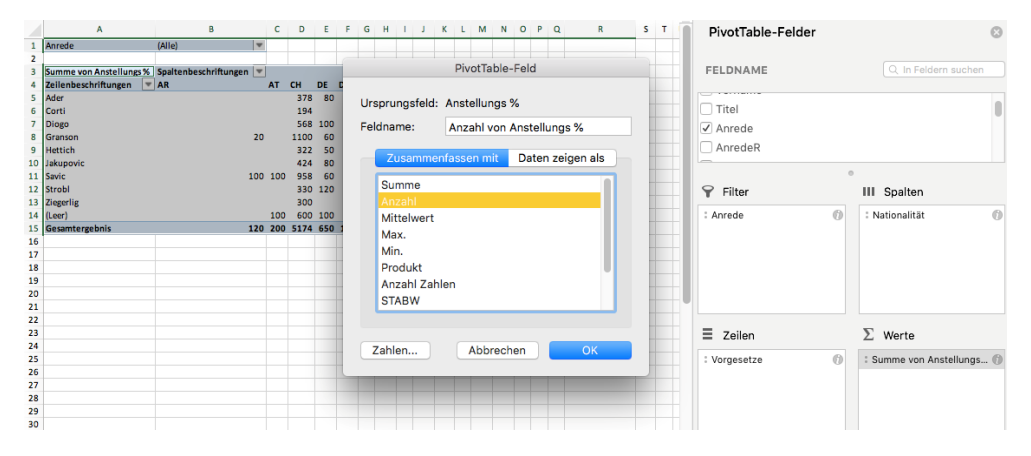

### <span id="page-8-0"></span>5.3 PivotCharts erstellen

PivotTable-Analyse > Analysieren > Extras > PivotChart …

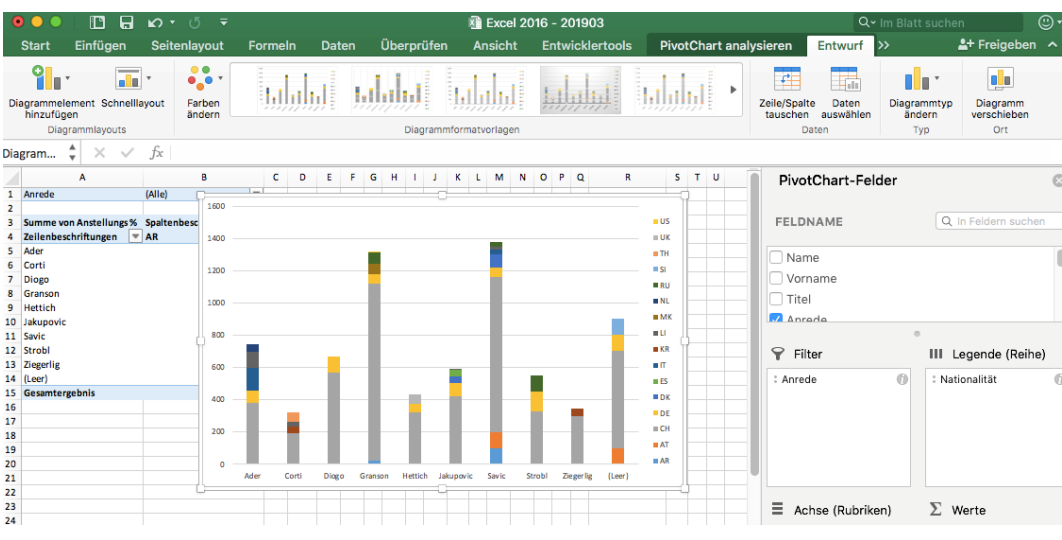

# <span id="page-8-1"></span>6 Visualisieren der Daten durch Diagramme

### <span id="page-8-2"></span>6.1 Säulen- und Balkendiagramme

Einfügen > Diagramme > Empfohlene Diagramme …

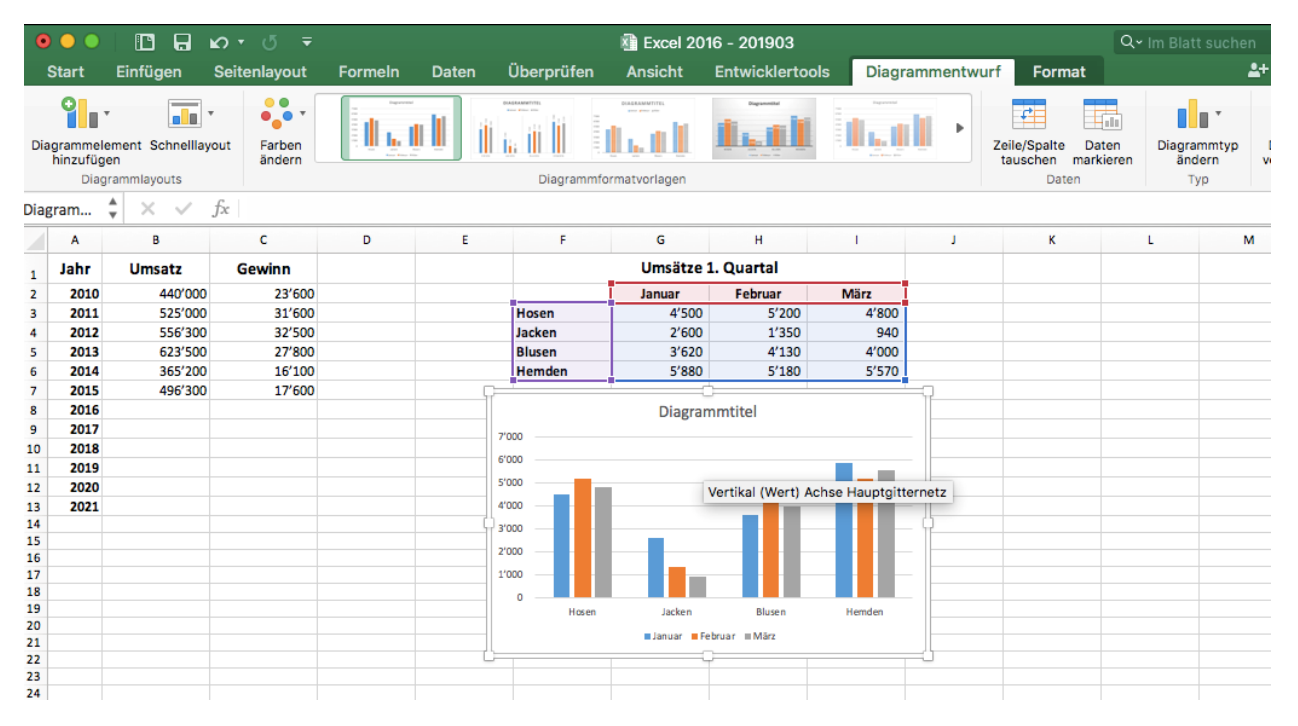

### 6.1.1 Beschriftung der Wertachse formatieren

Diagrammentwurf > Diagrammlayouts > Diagrammlayouts > Diagrammelement hinzufügen …

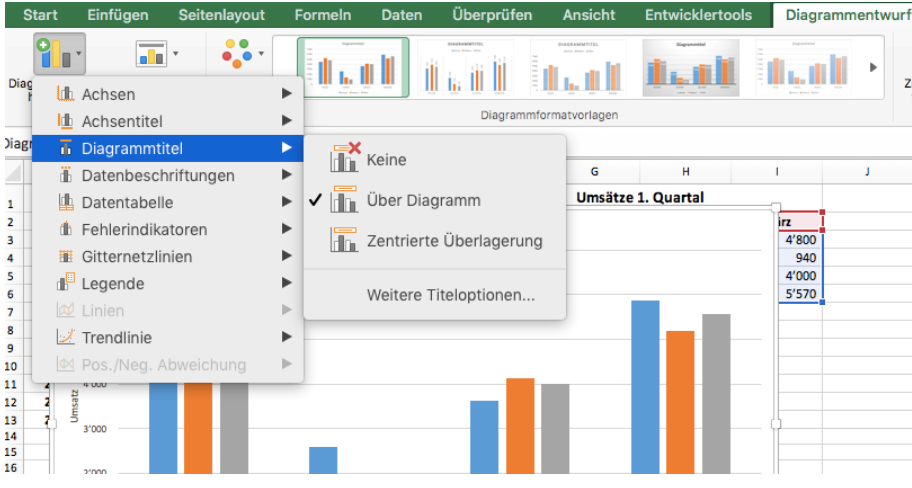

#### 6.1.2 Einteilung der Wertachse ändern

Diagrammentwurf > Diagrammelemente hinzufügen > Achsen > Weitere Achsenoptionen… > Achse formatieren > Achsenoptionen

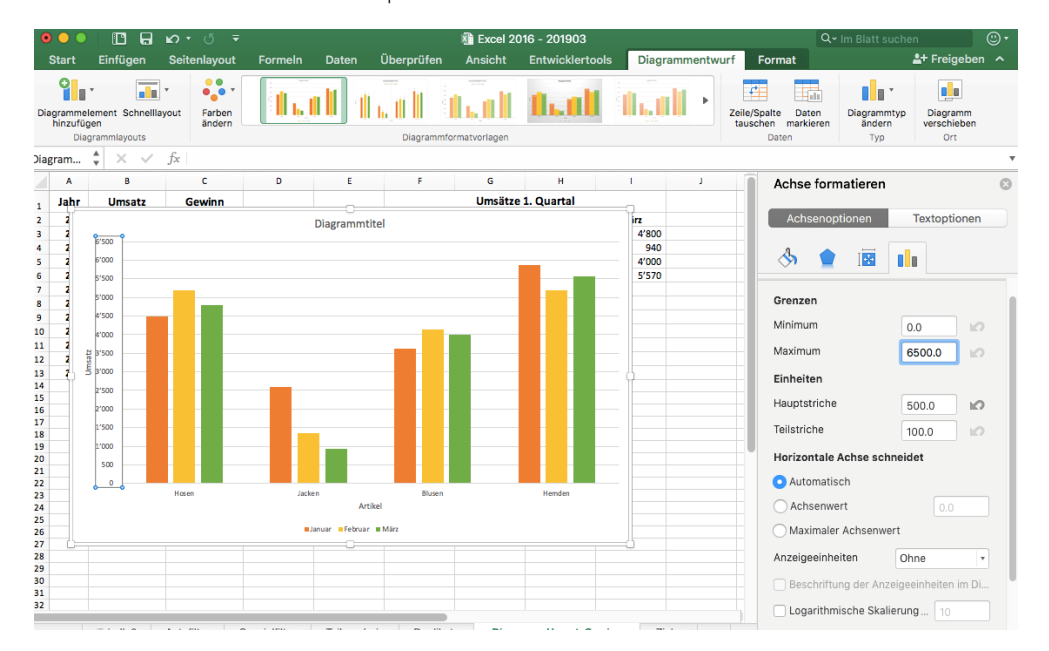

### <span id="page-10-0"></span>6.2 Verbunddiagramme

#### Verbund > gewünschte Datenreihe auf Sekundärachse legen

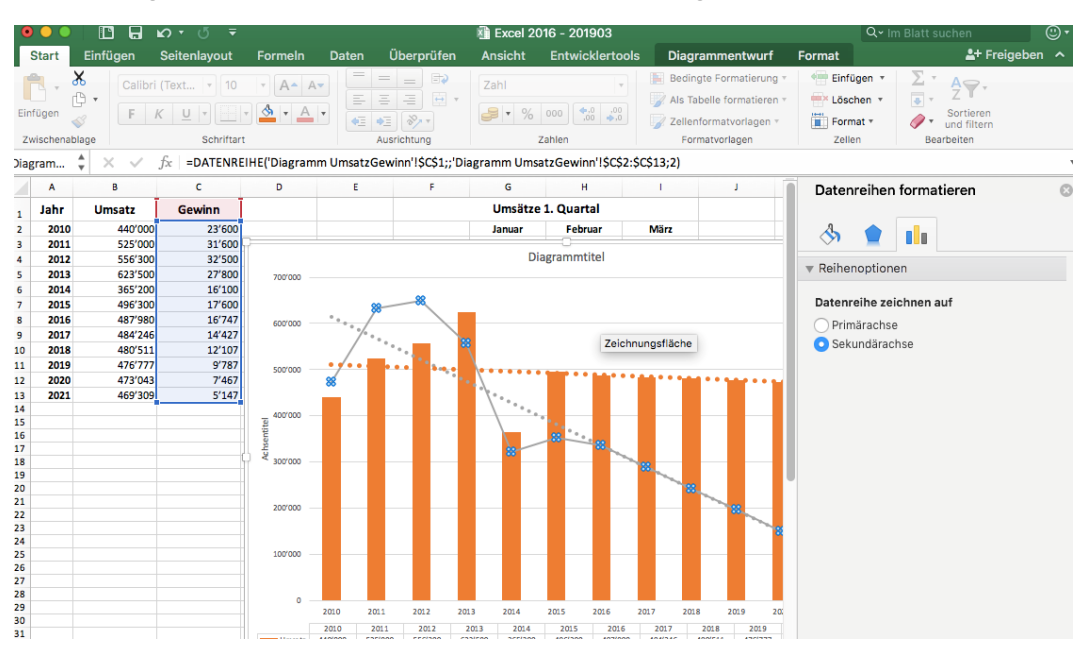

# <span id="page-10-1"></span>6.3 Mit Trendlinien Zukunftsprognosen darstellen

Rechts Klick auf Datenreihe > Trendlinie hinzufügen …

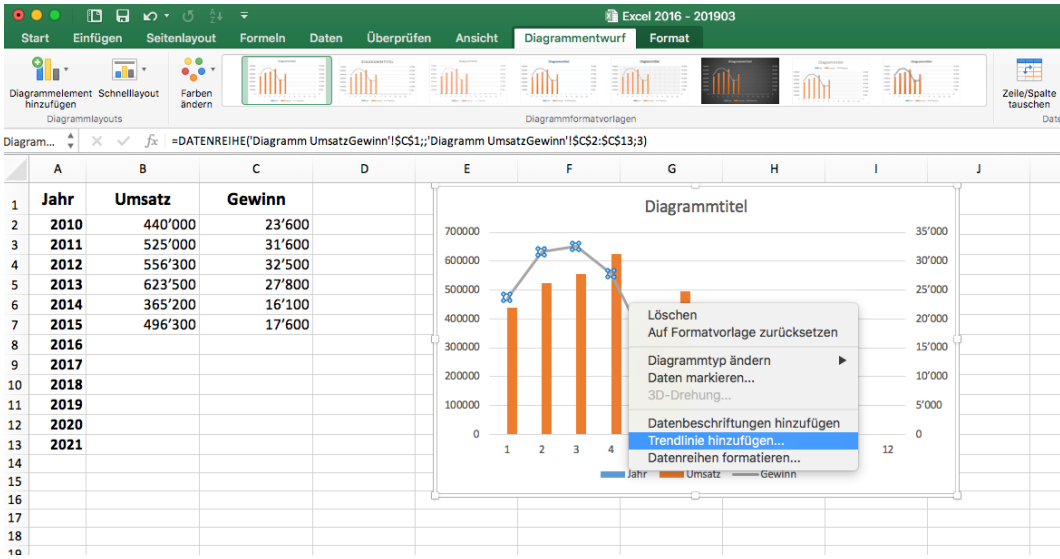

# <span id="page-11-0"></span>6.4 Arbeiten mit Sparklines

Einfügen > Sparklines …

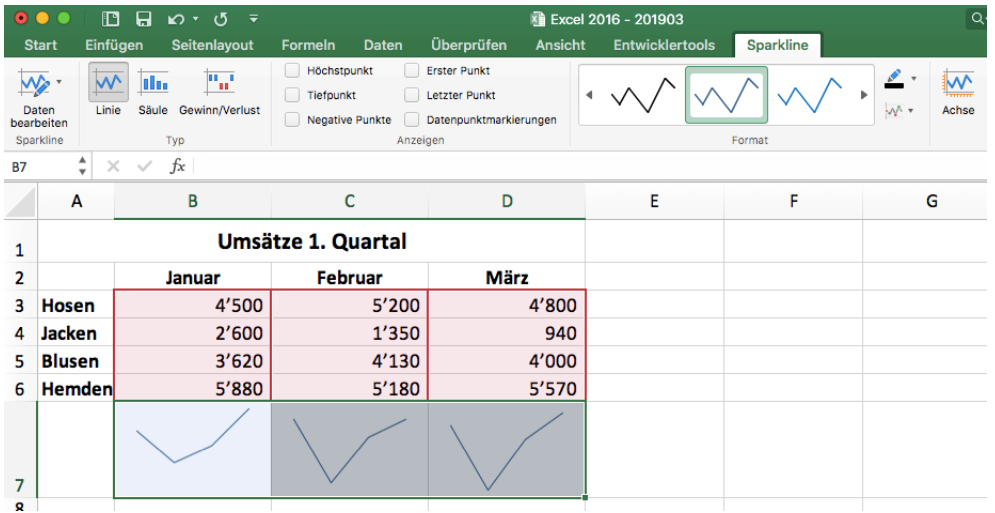

# <span id="page-11-1"></span>7 Importieren/Exportieren von Daten

# <span id="page-11-2"></span>7.1 Textdateien importieren

Daten > Externe Daten abrufen > Aus Text > Textkonvertierungs-Assistent > Dateiursprung

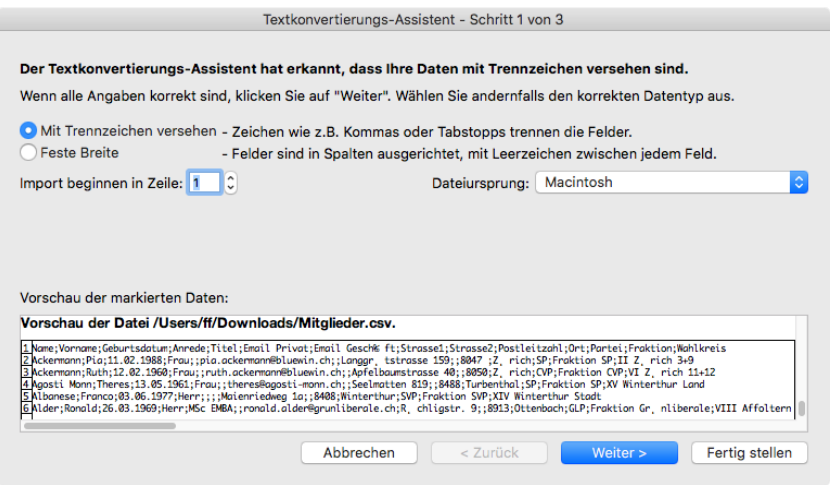

… Trennzeichen

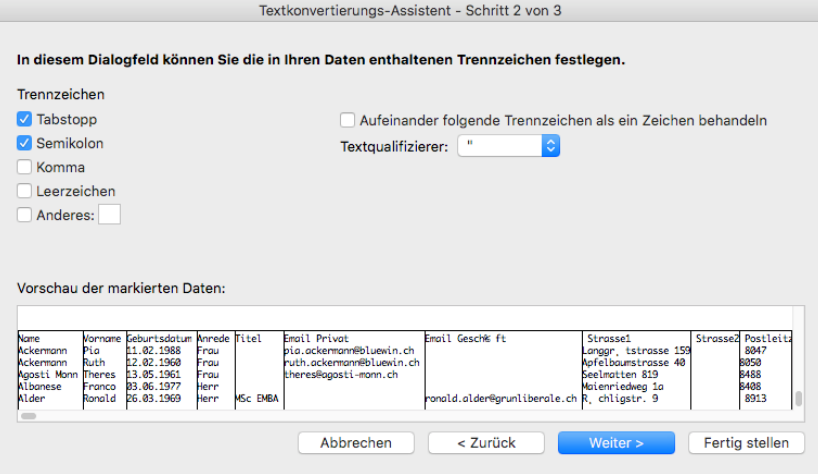

# <span id="page-12-0"></span>7.2 Excel-Daten exportieren

Datei > Speichern unter…

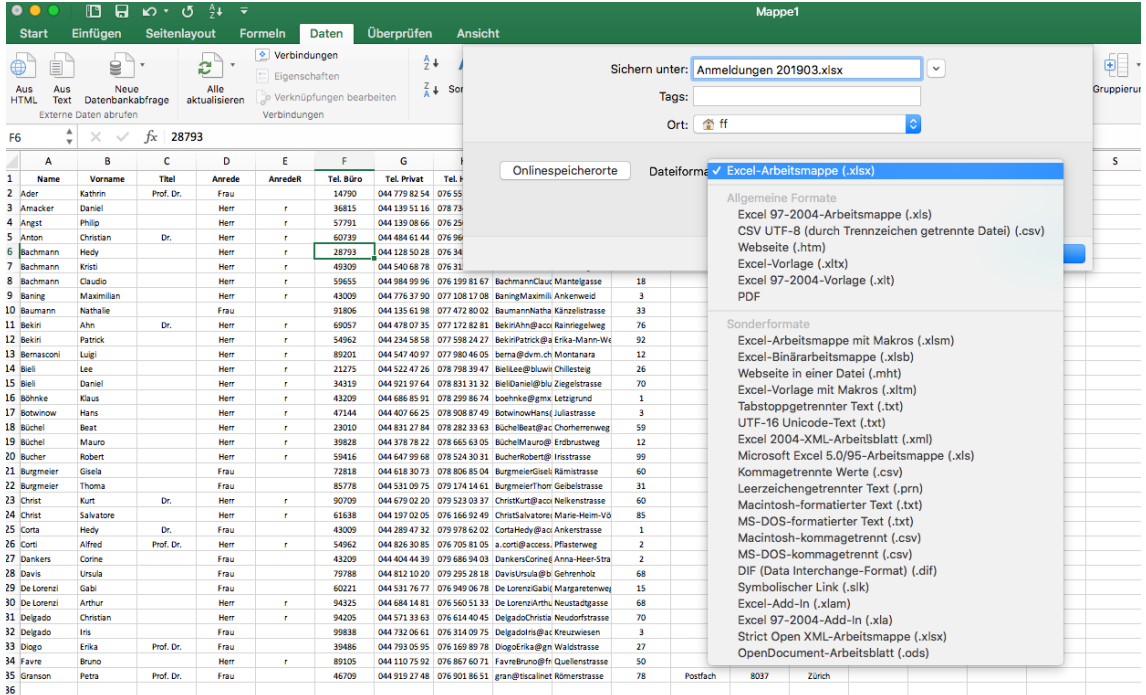